# **Conexión a la red cifrada "eduroam" de la Universidad de Zaragoza con Ubuntu 8.10**

### **Obtención del certificado**

Este paso es opcional, pero de esta forma nos aseguraremos de que nos conectamos realmente a la red wifi de la Universidad, y no a otra con el mismo nombre.

El certificado está disponible para descarga (puede descargarlo mediante la red no cifrada) en:

<http://sicuz.unizar.es/red/wifi/req/sureserverEDU.crt>

Por comodidad, el contenido del mismo se muestra también al final de este documento, por si no se dispone de Internet en el momento de realizar los pasos de la conexión. Pegue dicho texto en un editor de textos (por ejemplo, gedit) y guárdelo (por ejemplo, como "sureserverEDU.crt").

#### **Conexión**

Suponemos que la red wireless funciona correctamente (la tarjeta de red inalámbrica ha sido reconocido). Al pulsar en el gestor de conexiones (NetworkManager) -icono que nos aparecerá en bandeja del sistema-, nos aparecerá tanto la red eduroam como la eduroam-web:

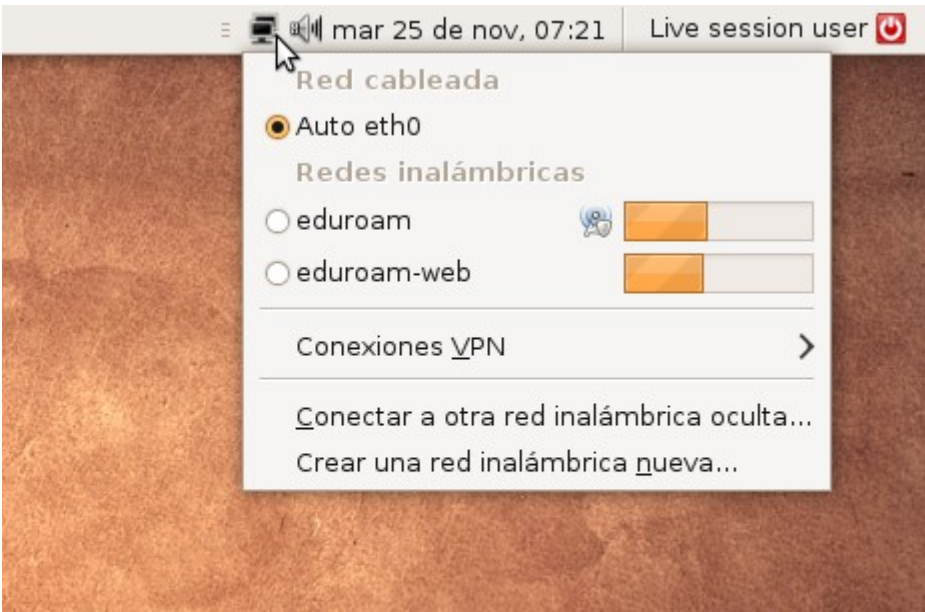

Seleccionamos la red "eduroam", y nos aparecerá el siguiente diálogo:

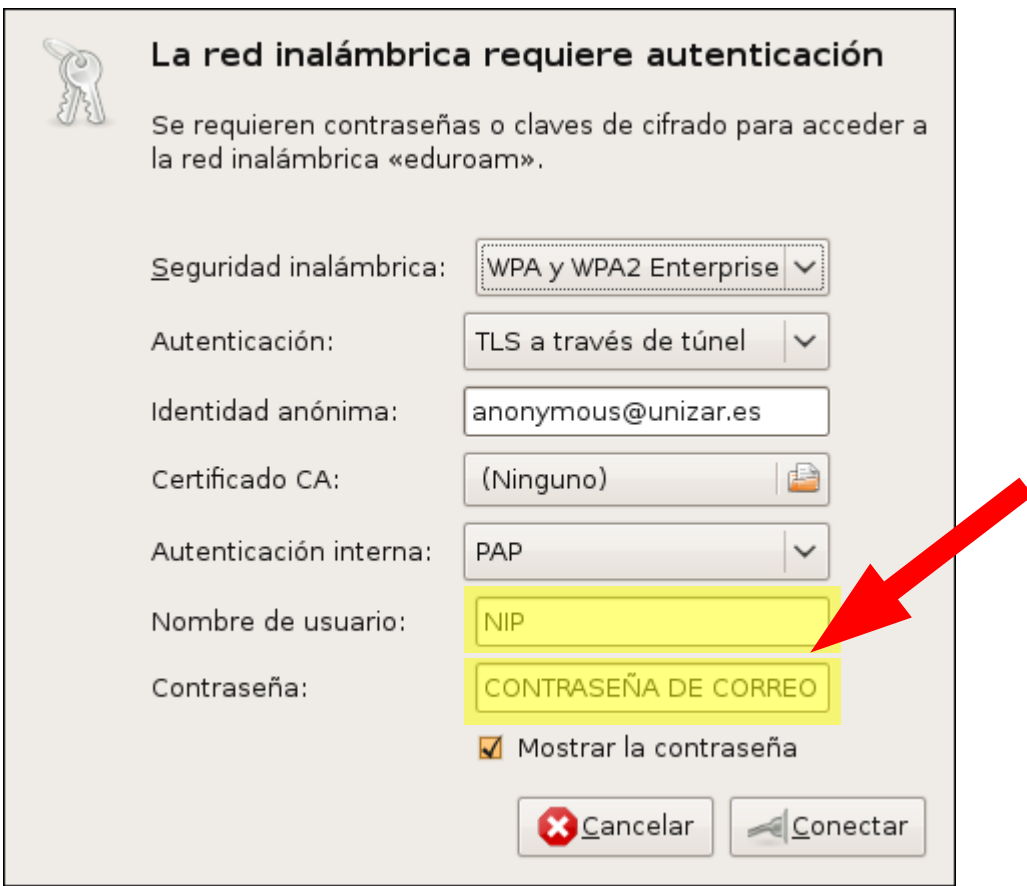

Las opciones que debemos rellenar son:

- **Seguridad Inalámbrica:** Dejarlo en WPA y WPA2 enterprise (Debería ser la opción que sale por defecto)
- **Autenticación:** TLS a través de túnel
- **Identidad anónima:** [anonymous@unizar.es](mailto:anonymous@unizar.es)
- **Certificado CA:** Seleccionar el certificado que habremos guardado previamente ("sureserverEDU.crt"). Funciona sin poner ninguno.
- **Autenticación interna:** PAP
- **Nombre de usuario:** Tu número de identificación personal (el mismo que el de tu correo electrónico). No es necesario poner el @unizar.es, a menos que nos encontremos en otra universidad distinta.
- **Contraseña:** La misma contraseña que la del correo electrónico.

En el caso de no haber puesto un certificado, aparece un aviso. Podemos ignorarlo y continuamos. También aparece una ventana para almacenar la contraseña en el anillo de claves de Gnome. Esto también es opcional: si se añade, recordará la contraseña para futuras sesiones.

Una vez realizados estos pasos, nos habremos conectado a la red (cambiará el icono a unas barras de energía) y podremos acceder a Internet de manera segura.

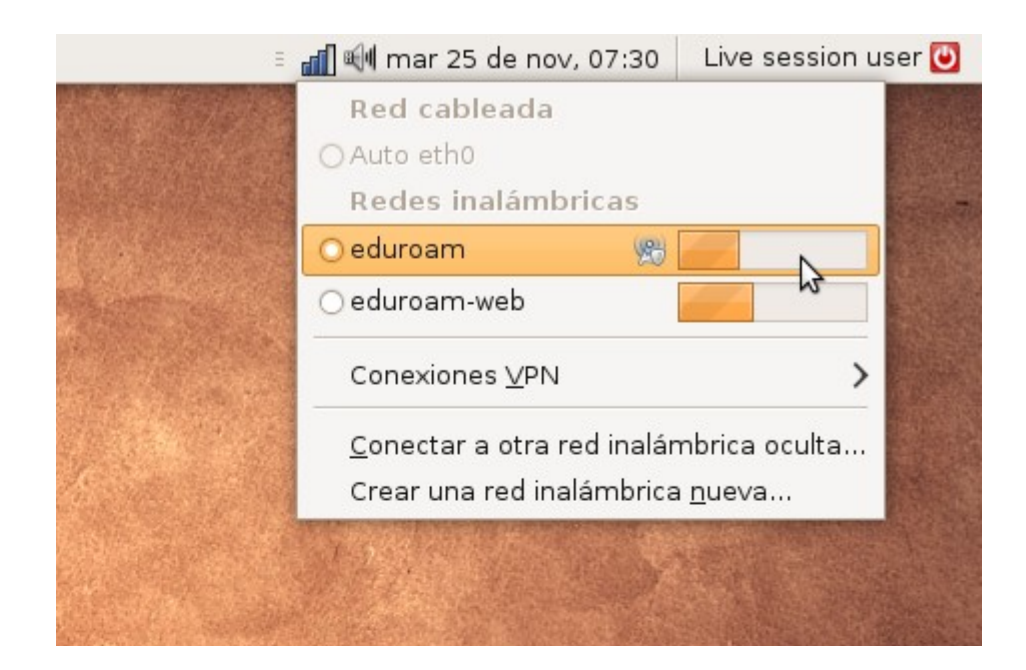

## Certificado Wifi

#### -----BEGIN CERTIFICATE-----

MIIE0jCCA6ugAwIBAgIEBAAD+zANBgkghkiG9w0BAQUFADB1M0swCQYDV00GEwJV UzEYMBYGA1UEChMPR1RFIENvcnBvcmF0aW9uMScwJQYDVQQLEx5HVEUqQ3liZXJU cnVzdCBTb2x1dGlvbnMsIEluYy4xIzAhBgNVBAMTGkdURSBDeWJlclRydXN0IEds b2JhbCBSb290MB4XDTA2MDMxNDIwMzAwMFoXDTEzMDMxNDIzNTkwMFowXzELMAkG A1UEBhMCQkUxEzARBgNVBAoTCkN5YmVydHJ1c3QxFzAVBgNVBAsTDkVkdWNhdGlv bmFsIENBMSIwIAYDVQQDExlDeWJlcnRydXN0IEVkdWNhdGlvbmFsIENBMIIBIjAN BgkghkiG9w0BA0EFAA0CA08AMIIBCgKCA0EAlSKhEB1KRmBuBZGb34PC7RKyWnz4 g+H4UFwoLH5+ADiTsItK8cJMPBAsP0+w7KFpL7n8zAgUa41PGP0D0vgpNwggqlyg gGCilaUiAM9a5bSX37oevlv0Fxlm/a+ffHuJsg4k2MerY8SVMo1I5mNZf0S4M6i9 111kvG01900o/fkGciFcukWUZaPStFis02FYRKMvYr0bgLSC/dXHzFEl5ZU/Rv8w e6zIeG7i4W0n6z3MAYLoNXeNg1i7VdHVpIFWiRzOFLGwBt6gkSLz8Kg0F0fG4D72 DFqsflBLzeFpbgb8Bn5qTbSVmaBZXDVm7NlJ1BfgYLBdpdca4ipuZvKvHQIDAQAB o4IBbzCCAWswRQYDVR0fBD4wPDA6oDigNoY0aHR0cDovL3d3dy5wdWJsaWMtdHJ1 c3QuY29tL2NnaS1iaW4vQ1JMLzIwMTgvY2RwLmNybDAdBgNVHQ4EFgQUZWWjPdc7 EaMKByU3yUJKW3Z3U0EwUwYDVR0gBEwwSjBIBgkrBgEEAbE+AQAw0zA5BggrBgEF BQcCARYtaHR0cDovL3d3dy5wdWJsaWMtdHJ1c3QuY29tL0NQUy9PbW5pUm9vdC5o dG1sMIGJBgNVHSMEqYEwf6F5pHcwdTELMAkGA1UEBhMCVVMxGDAWBgNVBAoTD0dU RSBDb3Jwb3JhdGlvbjEnMCUGA1UECxMeR1RFIEN5YmVyVHJ1c3QgU29sdXRpb25z LCBJbmMuMSMwIQYDVQQDExpHVEUgQ3liZXJUcnVzdCBHbG9iYWwgUm9vdIICAaUw DgYDVR0PAQH/BAQDAgEGMBIGA1UdEwEB/wQIMAYBAf8CAQAwDQYJKoZIhvcNAQEF BOADqYEA07NFq1RxxB/csjxrTr8m8k7yrZpb+oY3iOqUbEEY0l/vZT7rA3eqt551 elF8uxVbuK+RoDSSU+1/KkmErLmAS7XHsiMi++vY+27JPPPS0bu+yRz/b0HbaYA0 maXgnnuXmI+3zyKcs7hd5akzF3TGlzcPt0kmgl9hCz8ePWTpK5s= ----- END CERTIFICATE-----